*Liikenneturvallisuussuunnitelma - RUMA-käyttöohjeet 12/2022*

# **Liikenneturvallisuussuunnitelman laatiminen ja lähettäminen RUMA-järjestelmällä**

### **SISÄLLYS**

- 1. LT-suunnitelmiin siirtyminen ja LT-suunnitelmien haku
- 2. Uusi LT-suunnitelma
- 3. LT-suunnitelman laadintanäkymä
- 4. Suunnitelman perustiedot
- 5. Avainhallintaluettelo
- 6. Jakelulista
- 7. Suunnitelman vaiheet
- 8. Suunnitelman kuvaaminen raiteistokaavioon
- 9. Suunnitelman tallentaminen ja lähettäminen käsittely- ja hyväksyntäkierrokselle

#### **OHJEET**

#### **1. LT-suunnitelmiin siirtyminen ja LT-suunnitelmien haku**

Valitse *LT-suunnitelmat* web-RUMAn yläpalkista. Valinta avaa listasivun liikenneturvallisuussuunnitelmista.

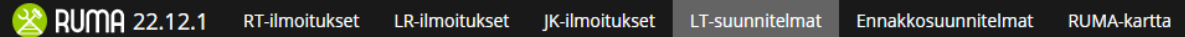

Listasivulta voi etsiä ja suodattaa LT-suunnitelmia esim. *tilan, päivämäärävälin* tai *lisu-alueen* mukaan. *Haku* -kenttään voi kirjoittaa hakuehdoksi *tunnuksen, kuvauksen, sijainnin tai organisaation.*

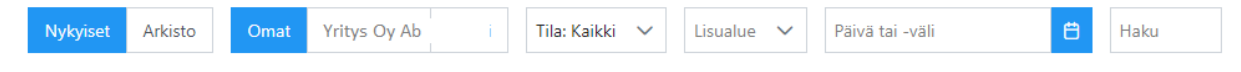

Listaa voi lisäksi järjestää *ID:n, Tilan, Voimassaolon, Sijainnin* ja *Kuvauksen* mukaan nousevaan tai laskevaan järjestykseen *ylös/alas nuoli* -kuvakkeesta.

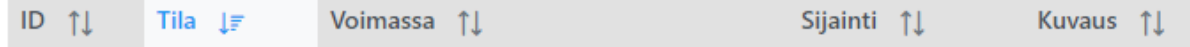

#### **2. Uusi LT-suunnitelma**

Klikkaa oikeasta yläreunasta *Uusi suunnitelma.*

Uusi suunnitelma

#### **3. LT-suunnitelman laadintanäkymä**

Tämän jälkeen RUMAan avautuu liikenneturvallisuussuunnitelman laadintanäkymä, jonka vasemmassa reunassa on suunnitelmalomake ja oikeassa reunassa on suunnitelman kaavionäkymä.

#### **4. Suunnitelman perustiedot**

Lomakkeen täyttäminen alkaa syöttämällä perustiedot. Aloittamalla kirjoittamaan liikennepaikan nimeä tai lyhennettä *Liikennepaikat/-välit* -kenttään, RUMA ehdottaa sopivien vaihtoehtojen listaa, josta valita. Kenttä voi sisältää useita liikennepaikkoja ja/tai -välejä. RUMA esitäyttää laatijan tiedot kirjautuneen käyttäjän käyttäjätiedoista, mutta yhteystietoja voi tarvittaessa muokata *Kynä*kuvaketta painamalla. Punaisella tähdellä on merkitty pakolliset kentät.

# Uusi liikenneturvallisuussuunnitelma

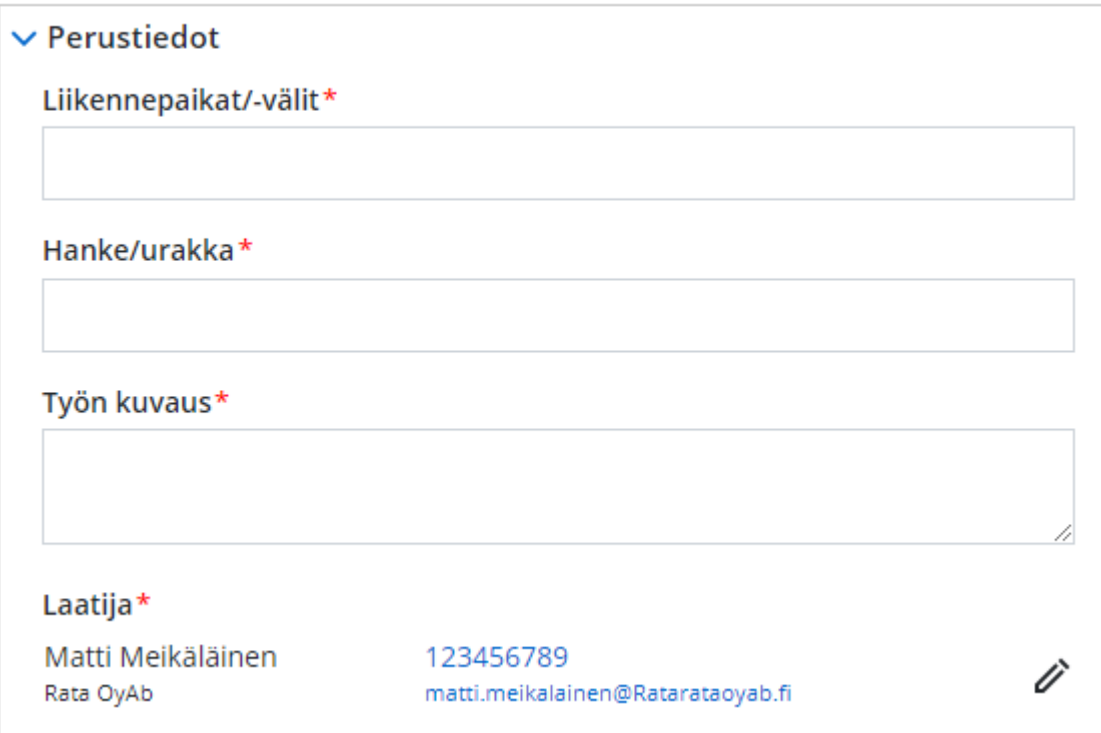

#### Laatijan tietojen muokkaaminen *Kynä*-kuvakkeesta:

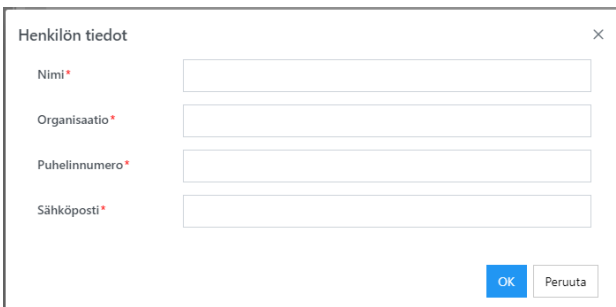

**LT-suunnitelman tunnus ja versio** näkyy otsikon perässä. Esimerkiksi alla olevassa esimerkissä Liikenneturvallisuussuunnitelma on 345.4, joka korvaa aiemman suunnitelman version 345.3. Vanhaa versiota pääsee katselemaan linkistä.

## Liikenneturvallisuussuunnitelma 345.4

Korvaa aiemman suunnitelman version 345.3

#### **5. Avainhallintaluettelo**

Määritä tämän jälkeen Avainhallintaluettelon tiedot. Lisää avaimen haltijoita *Lisää haltija* painikkeella, ja syötä haltijan nimi, sekä vaaditut yhteystiedot. Kirjoita tarkentavat tiedot *Lisätiedot* kenttään.

Jos avaimia ei ole, merkitse ruksi kohtaan *Ei avaimia*.

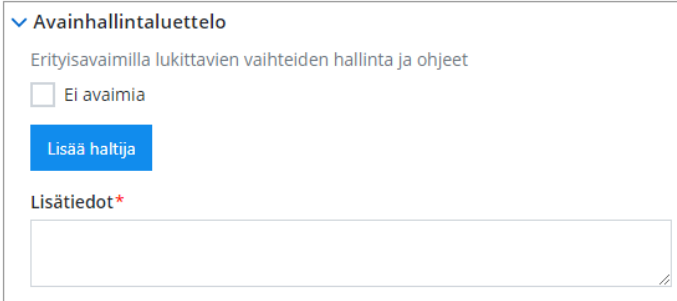

#### Haltijan henkilötietojen syöttöikkuna

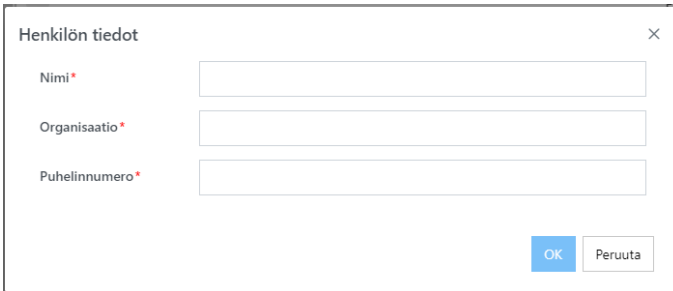

#### **6. Jakelulista**

Määrittä jakelulista. Hyväksytty liikenneturvallisuussuunnitelma lähetetään automaattisesti RUMAn toimesta jakelulistalla määritettyihin sähköpostiosoitteisiin PDF-muodossa.

Jakelulistalle lisätään henkilöitä sähköpostiosoitteineen *Lisää vastaanottaja* -painikkeesta. Jakelulistalle lisätty henkilö voidaan poistaa henkilön perässä olevasta *ruksipainikkeesta*.

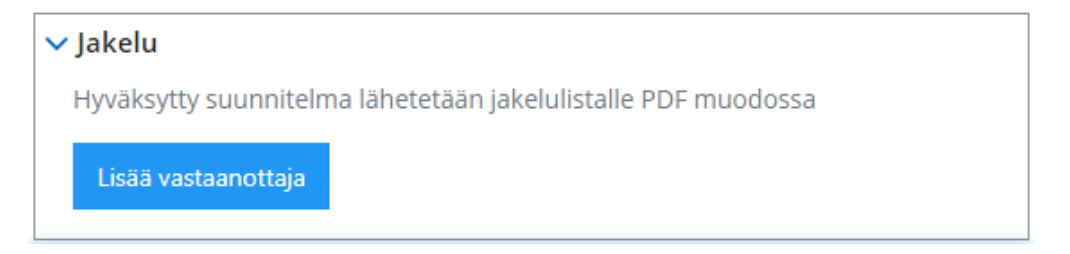

Jakelulistan henkilöiden ja sähköpostiosoitteiden syöttö.

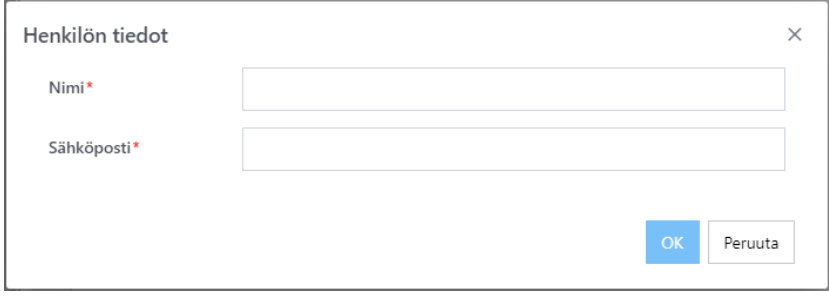

#### **7. Suunnitelman vaiheet**

Lisää liikenneturvallisuussuunnitelmaan vaiheet. Suunnitelma voi koostua yhdestä tai useammasta vaiheesta. Vain yksi vaihe voi olla kerrallaan voimassa.

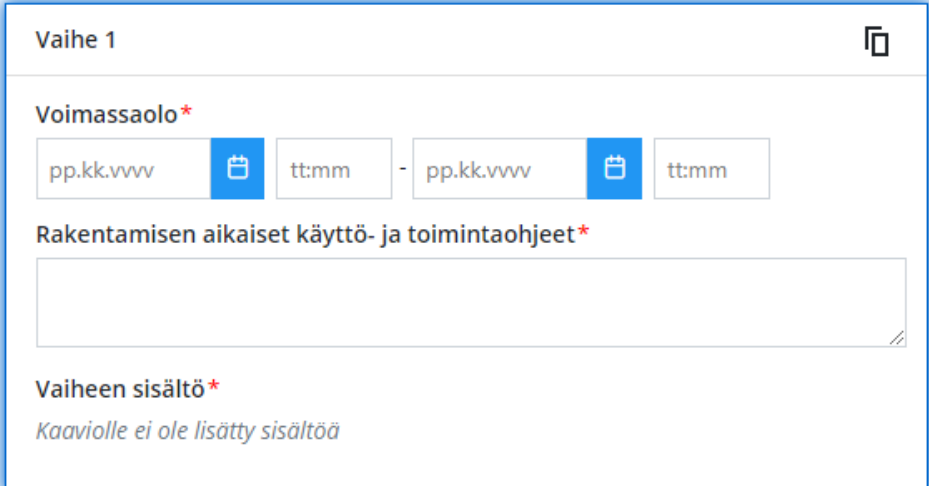

Vaiheen lisääminen liikenneturvallisuussuunnitelmaan *Lisää vaihe* -painikkeella. Vaiheet järjestyvät automaattisesti voimassaolon mukaan.

Lisää vaihe Vaiheet järjestyvät automaattisesti voimassaolon mukaan

Vaiheen kopiointi uuden vaiheen pohjaksi tapahtuu *Kopioi*-kuvakkeen kautta

#### **8. Suunnitelman kuvaaminen raiteistokaavioon**

Liikenneturvallisuussuunnitelma kuvataan RUMAn kaavioon **piirrosmerkkejä, symboleita ja tekstilaatikoita** hyödyntäen. Liikenneturvallisuussuunnitelmassa käytettävät piirrosmerkit ja symbolit selitteineen ovat kuvattuna **Radanpidon turvallisuusohjeissa (TURO).**

Piirrosmerkit ja symbolit:

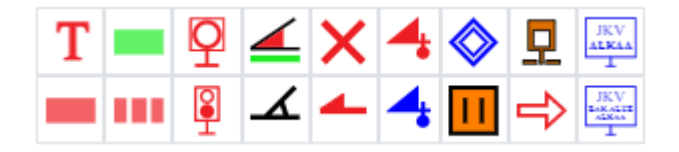

Liikenneturvallisuussuunnitelman kuvaaminen kaavioon piirrosmerkeillä:

- 1. **Valitseminen paneelista**: Piirrosmerkki valitaan RUMAssa karttanäkymän vasemmassa reunassa sijaitsevasta paneelista klikkaamalla haluttua symbolia.
- 2. **Paikalleen siirtäminen**: Tämän jälkeen piirrosmerkki raahataan hiirellä kaaviossa haluttuun kohtaan.
- 3. **Kiinnittäminen kaavioon**: Merkki kiinnittyy kaavioon hiirellä klikkaamalla
- 4. **Valitseminen kartalta**: Piirrosmerkki aktivoidaan muokattavaksi klikkaamalla sitä
- 5. **Poistaminen**: Piirrosmerkin voi poistaa merkin vieressä olevasta harmaasta ruksista
- 6. **Kiertäminen**: Piirrosmerkkiä käännetään haluttuun suuntaan kiertyvästä nuoli-merkistä
- 7. **Tekstilaatikko**: Merkkiin harmaalla katkoviivalla yhdistettyyn Tekstilaatikkoon kirjoitetaan selite. Osa merkkeihin syötettävistä selitteistä on pakollisia tietoja.
- 8. **Tekstin väri**: valittavissa tekstilaatikon alla olevasta värineliöstä.
- 9. **Tekstin asemointi**: Tekstilaatikko siirretään oikealle paikalleen tekstilaatikon yllä olevasta nuoli symbolista.
	- Huom. **Kiinnitä erityistä huomiota tekstilaatikoiden asemointiin**, että ne eivät peitä toisia laatikoita, symboleita tai muita oleellisia merkintöjä kaaviossa.

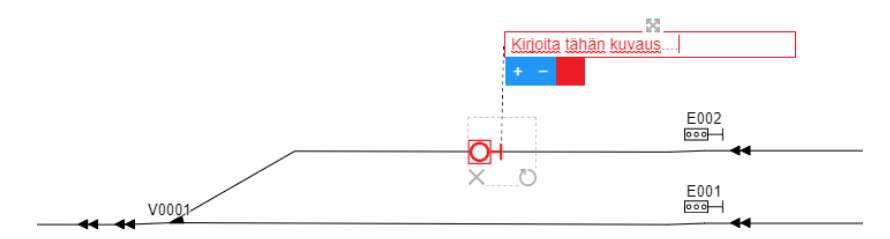

#### Vaihteen lukinnan kuvaaminen:

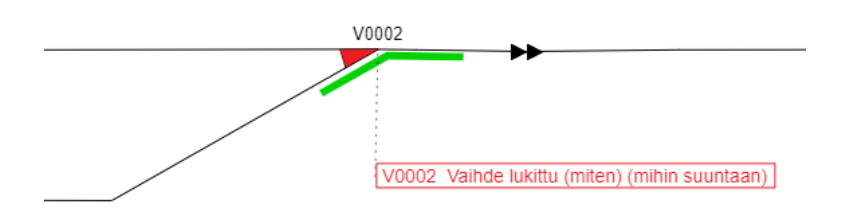

Uuden rakennettavan radan kuvaaminen:

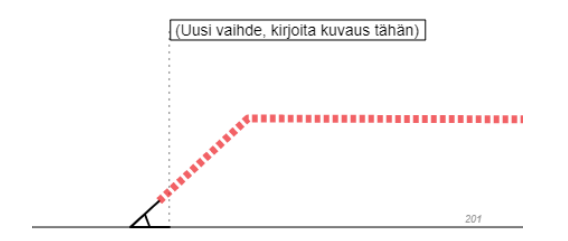

#### **9. Suunnitelman tallentaminen ja lähettäminen käsittely- ja hyväksyntäkierrokselle**

Tallenna LT-suunnitelma luonnokseksi *Tallenna* -painikkeella.

Tehdyt muutokset voi perua *Peru muutokset* -painikkeella.

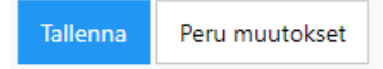

Luonnoksen voi poistaa *Poista*-painikkeella.

LT-suunnitelmaa voi käyttää uuden LT-suunnitelman pohjana, kopioimalla LT-suunnitelman uudeksi *Kopioi*-painikkeella.

LT-suunnitelmaa pääsee tarkastelemaan PDF-dokumenttina *PDF*-painikkeesta.

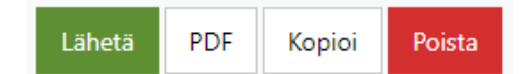

#### **PDF-lomakkeen ulkoasun tarkistaminen**

Kun suunnitelma on valmis, lähetä suunnitelma käsittely- ja hyväksyntäkierrokselle *Lähetä*painikkeella. Ennen lähettämistä **tarkista suunnitelman ulkoasu PDF-lomakkeella**. Varmista, että esimerkiksi tekstilaatikot eivät peitä toisiaan ja eivät peitä oleellisia tietoja raiteistokaaviosta. Korjaa ongelma tarvittaessa hienosäätämällä laatikoiden sijaintia kaaviossa ja tarkasta PDF:ä tämän jälkeen uudestaan.

#### **Valmiin suunnitelman lähettäminen käsittely- ja hyväksyntäkierrokselle**

Lähetä valmis LT-suunnitelma käsiteltäväksi *Lähetä*-painikkeesta. Liikennesuunnittelija käsittelee LTsuunnitelman. Käsitelty suunnitelma näkyy *Käsitelty*-tilaisena.

Tämän jälkeen suunnitelma lähtee vielä hyväksyttäväksi turvallisuushenkilölle. Kun suunnitelma on hyväksytty, suunnitelman tilana näkyy *Hyväksytty*.

**HUOM.** Liikenneturvallisuussuunnitelma ei tule voimaan pelkästään sillä, että siihen on merkitty voimaantuloajankohta ja se on hyväksytty. **Liikenneturvallisuussuunnitelman voimaantulo, uudet versiot, sekä päättyminen tulee aina käydä RTV:n ja LO:n välisessä keskustelussa läpi.**